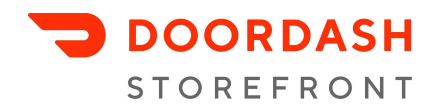

# **Sharing Your Storefront Link**

Once you have finished setting up your Storefront, it's time to spread the word with your customers. This guide contains step by step instructions on adding your link to your Google My Business page and social media profiles. If you have any questions, email [storefronthelp@doordash.com](mailto:storefronthelp@doordash.com).

## Post your link in your Google My Business page

Oftentimes, the first step a customer takes to find your business is to Google it. To make ordering even easier for these customers, you can place your Storefront link in your Google My Business page; this will ensure that your ordering link is visible in Google search results, as well as on Google Maps.

### Add links to your Business Profile

If you need additional support, you can find Google's official instructions **[here](https://support.google.com/business/answer/6218037?hl=en)**.

1. Sign in to **Google My [Business](https://www.google.com/business/)**.

If you have multiple locations, open the location you'd like to manage.

- 2. Click into the Info section, which lets you edit several different fields. Depending on your business category, you may get options to add more links.
- 3. Select the type of link you want.
- 4. Enter the links in the appropriate fields.

For action-oriented links like an appointment, order, or reservation, you can choose a preferred link to display at the top. Make your Storefront link your preferred "order" link

5. Click Apply.

### Add or edit your menu URL

You can see additional instructions from Google on editing your menu **[here](https://support.google.com/business/answer/9322475?hl=en)**.

- 1. On your computer, sign in to Google My [Business](https://business.google.com/?gmbsrc=ww-ww-et-gs-z-gmb-l-z-d~bhc-core-u&ppsrc=GMBB0&utm_campaign=ww-ww-et-gs-z-gmb-l-z-d~bhc-core-u&utm_source=gmb&utm_medium=et).
- 2. Choose the location you'd like to manage.
- 3. In the menu on the left, click Info Menu URL.
- 4. Enter your menu information.
- 5. Click Apply.

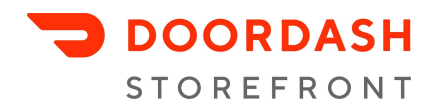

## Post your Storefront link in your Yelp listing

Customers also search for your business on third-party listing sites, like Yelp. Add your Storefront link to your yelp page by logging onto the Yelp for Business website (biz.yelp.com) and completing these steps:

- 1. Go to the Business Information section
- 2. Click Edit next to the section you'd like to update and enter your changes
- 3. Click Save Changes

You can find more instructions **[here](https://www.yelp-support.com/article/How-do-I-suggest-changes-to-the-general-business-info?l=en_US#biz.yelp)**.

### Post your link on social media

Let your Instagram, Facebook, and Twitter followers know that you now offer online ordering by adding a URL to your profile on all major social media platforms.

#### **Facebook Instructions**

Facebook offers some instructions **[here](https://www.facebook.com/help/160672070698623?helpref=search&sr=1&query=add%20details%20to%20page&search_session_id=1165b086bbdc6181860668f8dbdc4c4e)**.

To add info to your Page:

- 1. From your News Feed, click "Pages" in the left menu
- 2. Go to your Page and click "Edit Page Info" on the left side
- 3. Click the section you want to edit and add info
- 4. Copy your Storefront link
- 5. Paste it into the website field
- 6. Click "Save"

To add a call-to-action button to your page:

- 1. From your News Feed, click Pages in the left menu
- 2. Go to your Page
- 3. Click + Add a Button below your Page's cover photo
- 4. Select the "Order Food" from the dropdown menu and follow the on-screen instructions a. If you do not see "Order Food" as an option, **fill out the [form](http://facebook.com/help/contact/1974803466121689) here**.
- 5. Click "Save"

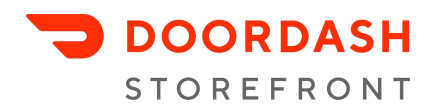

#### **Twitter Instructions**

You can read Twitter's profile tips **[here](https://business.twitter.com/en/basics/create-a-twitter-business-profile.html)**.

- 1. Copy your Storefront ordering link
- 2. Click "Edit Profile" on Twitter
- 3. Paste your Storefront link to the link field (the icon looks like a small chain).
- 4. Click "Save"

#### **Instagram Instructions**

Instagram in particular offers different linking options depending on if you have a Business Account or over 10k followers. If you don't have a Business Account, it's easy to set up! Follow the instructions [here.](https://help.instagram.com/502981923235522)

- If you have an Instagram Business Account or over 10k followers: Add an "Order Food" button to your Instagram Profile, or "Order Food" sticker to your Stories. The button and the sticker will link directly to your Storefront page. For more information on this feature, visit the [Instagram](https://help.instagram.com/661624171320775) Help Center.
	- How to set up "Order Food" button on your Instagram profile:
		- Copy your Storefront ordering link
		- In Instagram, tap Edit Profile; under Public Business Information, tap Action Buttons; under Select a Button, choose Order Food
		- Select DoorDash, paste your Storefront link, and hit "Done"
	- How to set up "Order Food" Stories sticker:
		- Copy your Storefront ordering link
		- Begin to draft an Instagram Story; select the sticker icon on the top of the screen; select the "FOOD ORDERS" sticker
		- Select DoorDash, paste your Storefront link, and hit "Done"
	- In addition to the "Order Food" sticker option, you can encourage your social media followers to order online by adding a "swipe up to order" link in your Instagram Stories. Use the icon that looks like a chain link to add a URL to your Story.
- If you do not have an Instagram Business Account or over 10k followers: You can use your account bio section to link to your Storefront.
	- How to set up pickup/delivery on your Instagram profile:
		- Copy your Storefront ordering link
		- In Instagram, tap Edit Profile; in the Website field, paste your ordering link
		- When posting, remember to reference your "link in bio"!